# **ĐỈNH CAO MỚI VƯƠN TẦM DẪN LỐI**

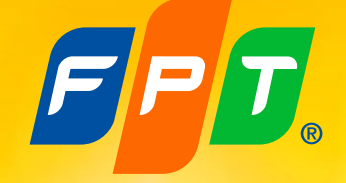

# **HƯỚNG DẪN CỔ ĐÔNG THAM GIA VÀ BỎ PHIẾU ĐẠI HỘI** ĐẠI HỘI CỔ ĐÔNG THƯỜNG NIÊN FPT 2024

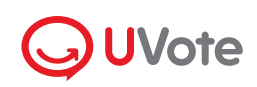

Powered by **Q**akaBot FFT

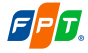

## **HƯỚNG DẪN CỔ ĐÔNG THAM GIA VÀ BỎ PHIẾU ĐẠI HỘI**

## **1. Chuẩn bị**

- Điện thoại/máy tính bảng/laptop
- Đường truyền internet ổn định
- SĐT đã đăng ký với FPT +84

**EPT** 

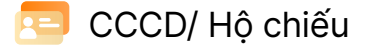

## **2. Đăng nhập**

Cổ đông truy cập đường link **https://agm.fpt.com** và chọn **Đăng nhập** dưới hình thức **Cổ đông BƯỚC 1**

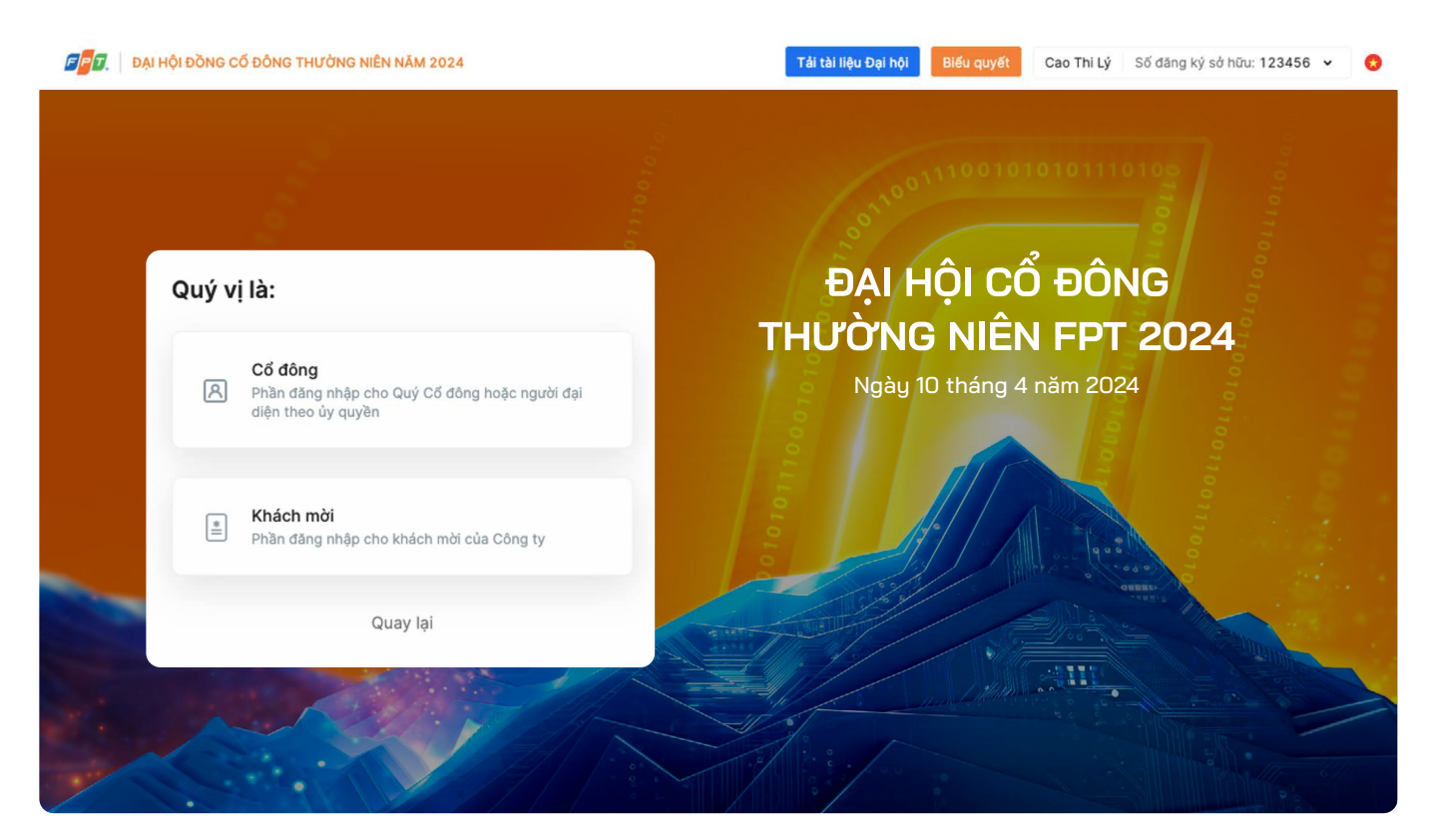

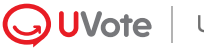

#### Quý Cổ đông nhập **Số sở hữu chứng khoán/ CMND/CCCD/Hộ chiếu** đã đăng ký với FPT **BƯỚC 2**

Lưu ý: Trường hợp Người tham dự họp là Người đại diện theo ủy quyền của Cổ đông, vui lòng nhập số CMND/CCCD/Hộ chiếu của Người đại diện.

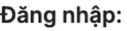

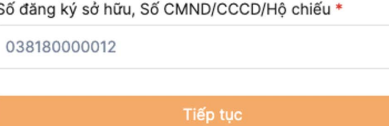

Quay lai

#### Lựa chọn một trong hai cách sau để xác thực tư cách cổ đông: **BƯỚC 3**

- � Xác thực qua mã OTP
- � Xác thực qua eKYC (chỉ khả dụng với những thiết bị có camera)

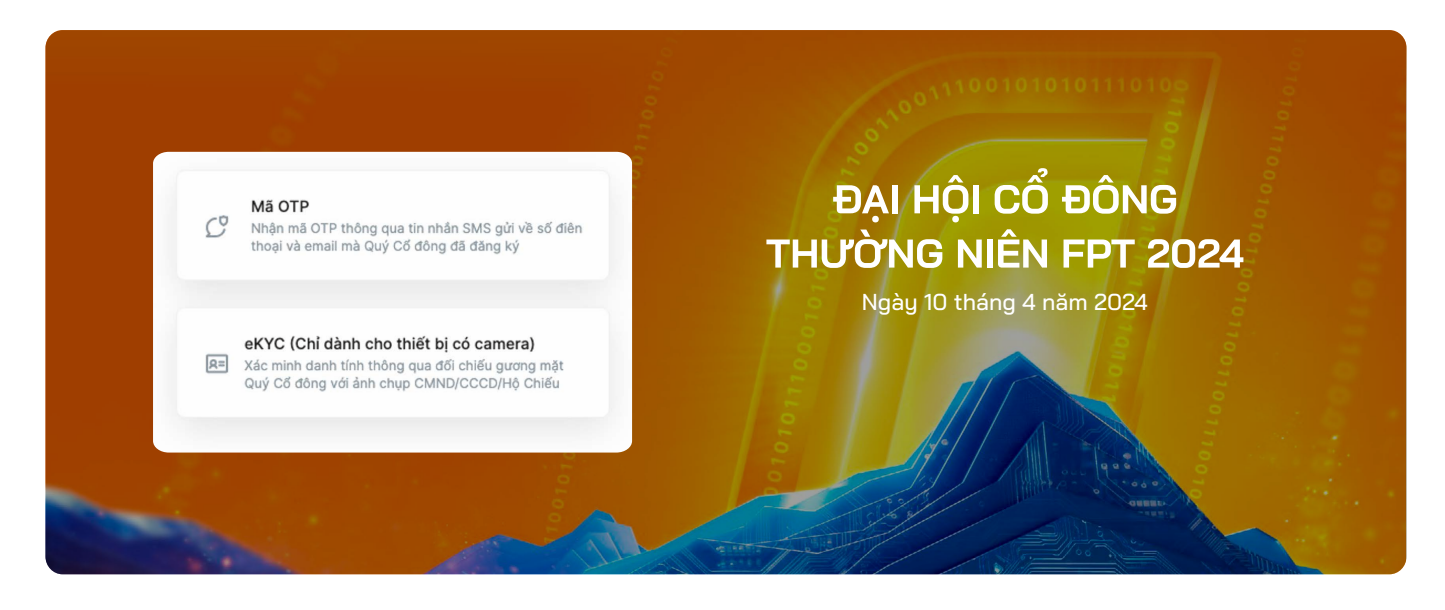

## **Xác thực qua OTP**

Quý Cổ đông nhận mã **OTP** (gồm 6 chữ số) thông qua tin nhắn SMS hoặc email. Nhập mã OTP nhận được và nhấn chọn **Đăng nhập** để tham gia Đại hội.

### **Lưu ý**

� Trường hợp Cổ đông là người đăng nhập, số điện thoại và email nhận mã OTP chính là số điện thoại Quý Cổ đông đã đăng ký khi mở tài khoản giao dịch Chứng khoán.

#### Xin chào, Cao Thi Lý

Mã OTP đã được gửi đến số điện thoại: 034 \*\*\*\*\*\* 2 và địa chỉ email: lyc\*\*@fpt.com

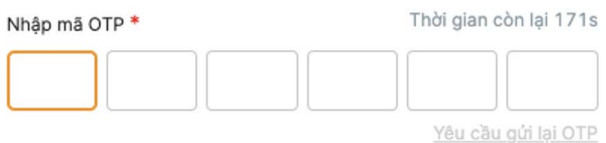

Khi Đăng nhập, Quý khách đã đồng ý với chính sách sử dụng và bảo mật của UVote.

Đăng nhập

� Trường hợp Quý Cổ đông đã thay đổi số điện thoại, vui lòng liên hệ với Công ty theo thông tin trong Thư mời họp để cập nhật lại thông tin số điện thoại, hoặc gọi đến số hotline để được hỗ trợ.

� Trường hợp người tham dự họp là Người được ủy quyền, số điện thoại nhận mã OTP chính là số điện thoại của Người được ủy quyền mà Quý Cổ đông đã cung cấp trên Giấy ủy quyền gửi về Công ty.

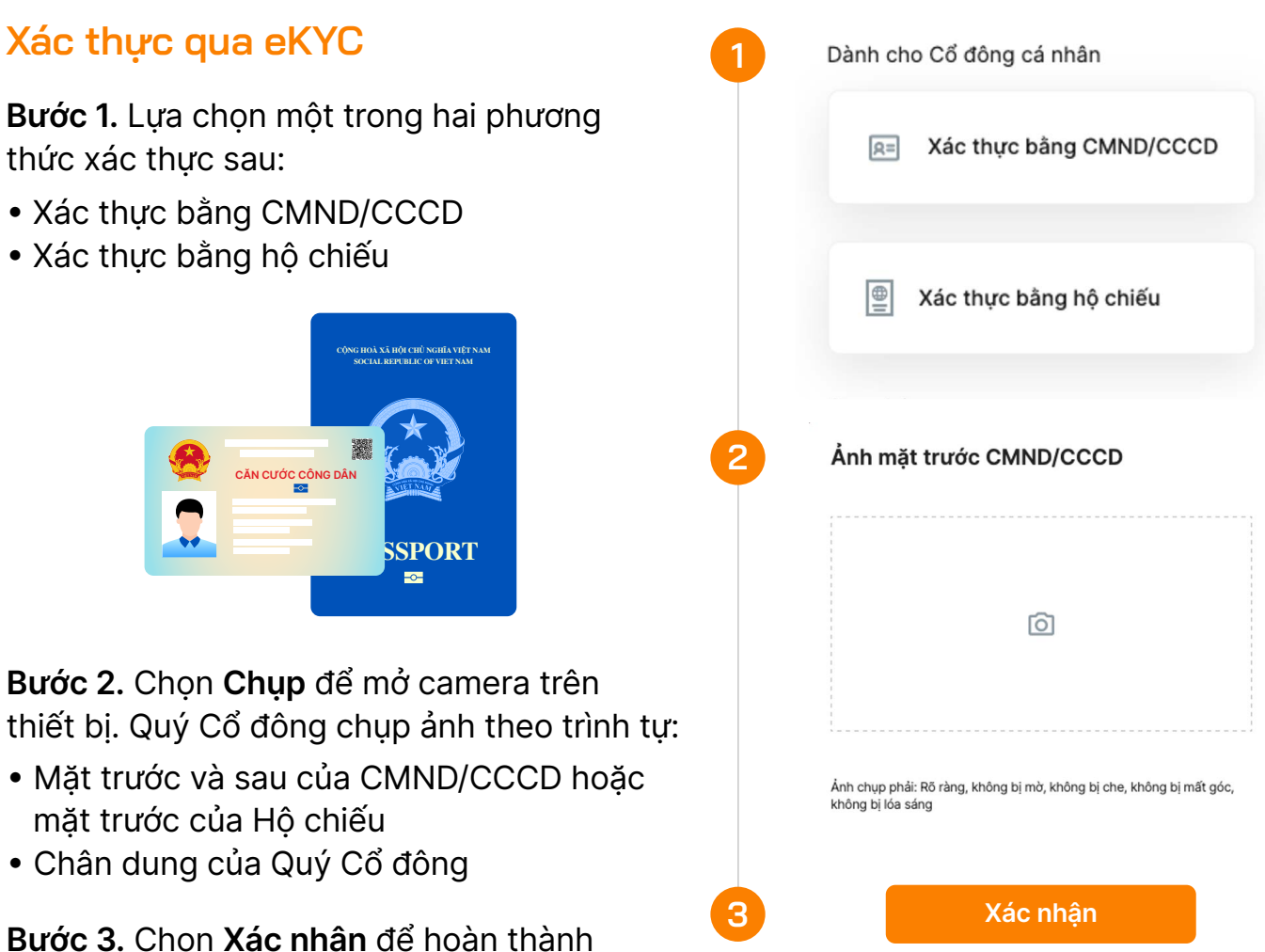

Lưu ý: CMND/CCCD/Hộ chiếu không được quá cũ (ảnh mờ, lóa sang, ảnh chụp quá khác biệt so với thời điểm hiện tại…); chân dung cần được chụp trực diện và rõ nét để không gây ảnh hưởng đến việc nhận diện gương mặt của hệ thống.

**Bước 4.** Sau mỗi lần chụp, màn hình sẽ cho phép khách hàng xem lại ảnh vừa chụp. Chọn **Chụp lại** để thực hiện chụp lại ảnh, hoặc chọn **Sử dụng ảnh** sau đó **Xác nhận** để thực hiện bước tiếp theo.

**Bước 5.** Sau khi hoàn thành các bước chụp ảnh, hệ thống tự động trích xuất thông tin trên CMND/CCCD/Hộ chiếu của Quý Cổ đông. Quý Cổ đông kiểm tra lại các thông tin cá nhân và điều chỉnh (nếu cần).

### **Bước 6.** Chọn **Xác nhận** để hoàn thành việc xác thực tư cách Cổ đông

Một khi Quý Cổ đông nhấn vào Xác nhận là Quý Cổ đông đã đồng ý tham gia Đại hội và không thể thực hiện bất kỳ ủy quyền nào cho người khác tham dự.

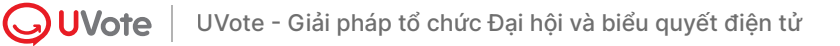

việc xác thực tư cách Cổ đông.

## **3. Theo dõi Đại hội**

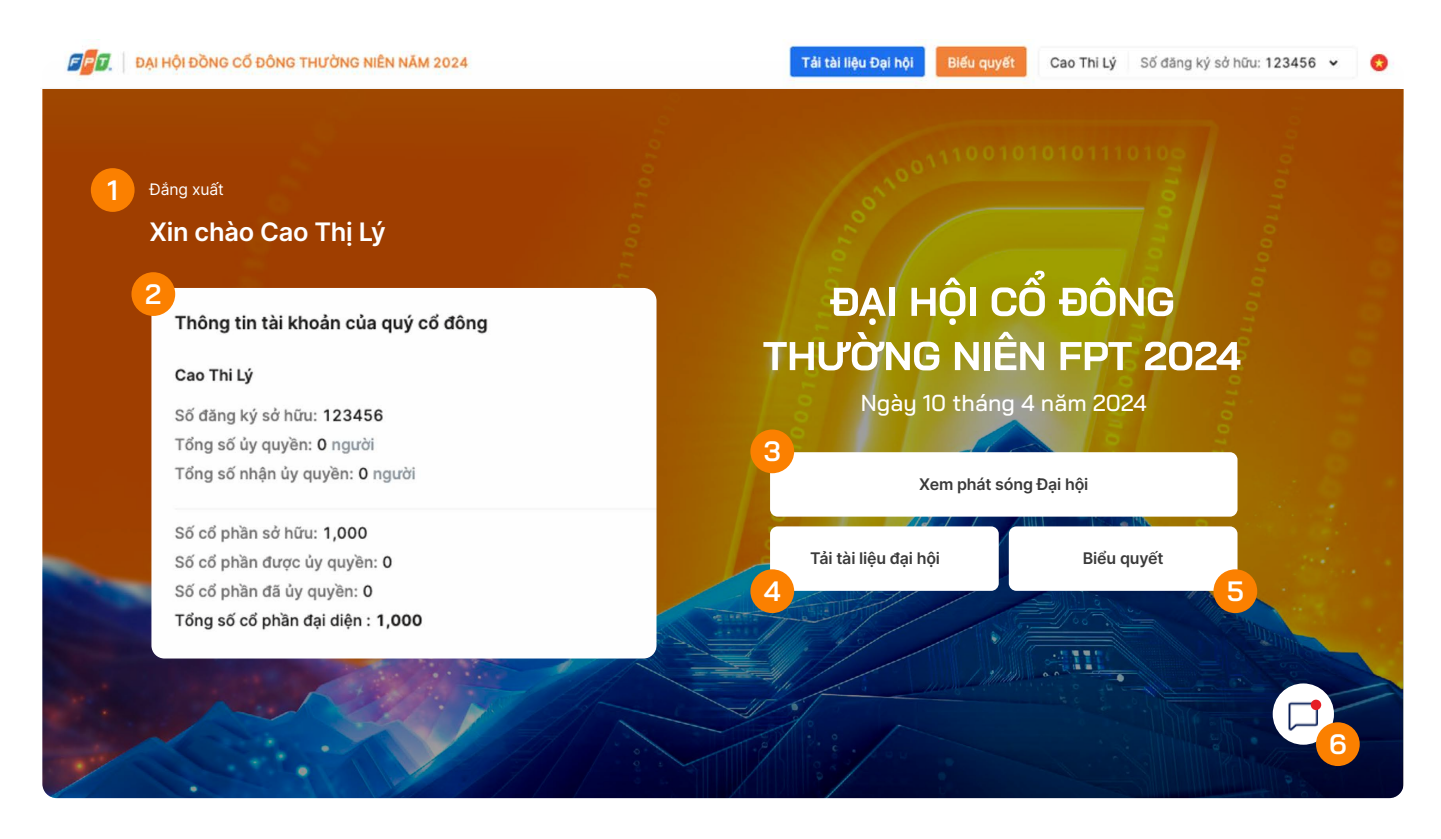

Sau khi hoàn thành xác thực và xác nhận tham gia Đại hội, Quý Cổ đông có thể theo dõi:

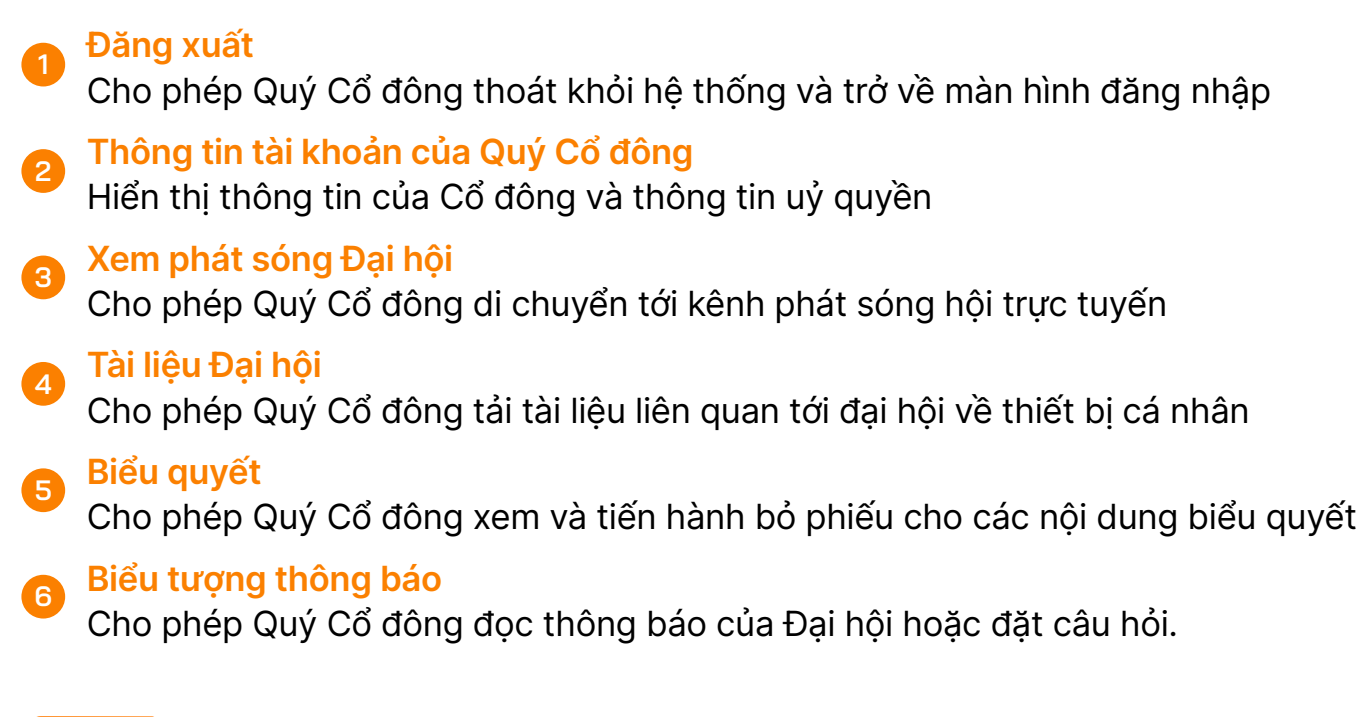

Để xem Đại hội trực tuyến, Quý Cổ đông nhấn chọn **Xem phát sóng Đại hội BƯỚC 1**

Quý Cổ đông được di chuyển tới kênh phát sóng Đại hội trực tuyến. **BƯỚC 2**

## **4. Biểu quyết**

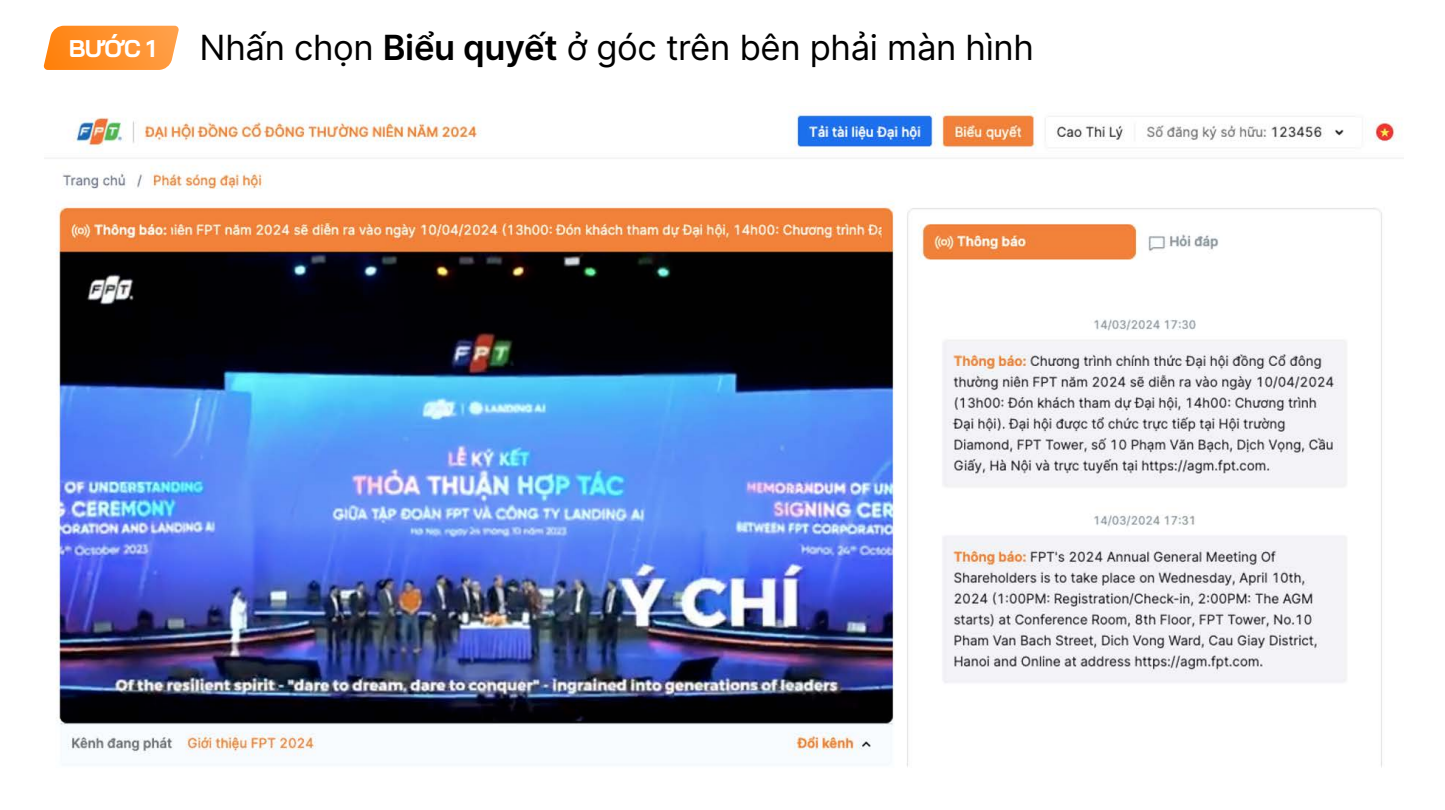

Cổ đông biểu quyết riêng cho từng Cổ đông ủy quyền bằng cách chọn vào từng ô tên hoặc bật thanh biểu quyết chung **BƯỚC 2**

Quý Cổ đông lựa chọn **"Tán thành"** hoặc **"Không tán thành"** hoặc **"Không ý kiến"** đối với từng nội dung trong từng Phiếu biểu quyết, sau đó nhấn **Gửi phiếu**. **BƯỚC 3**

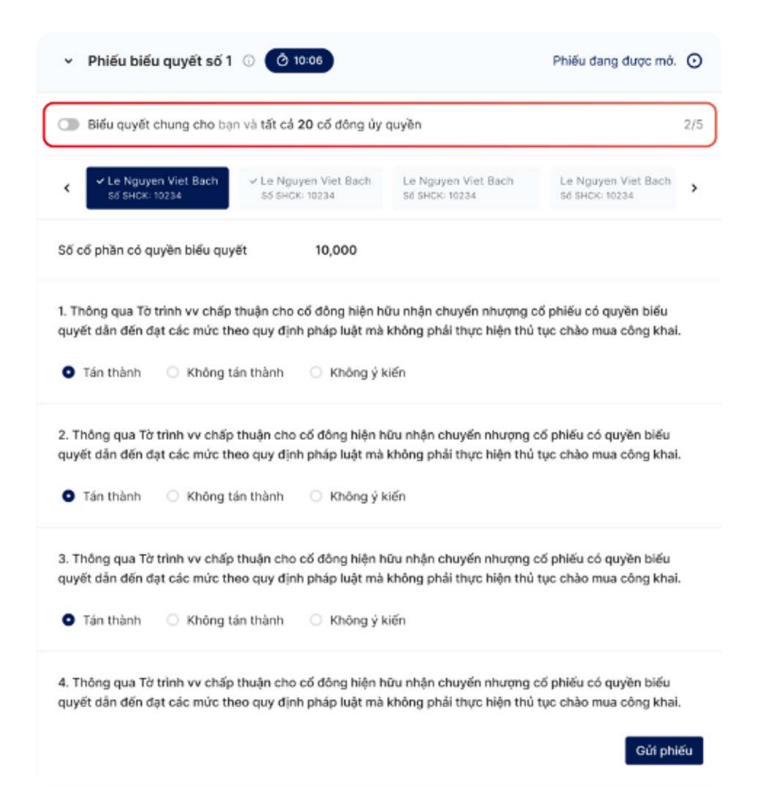

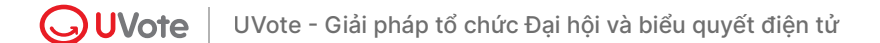

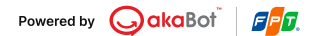

## **5. Hỏi đáp với BTC**

**BƯỚC 1**

Cổ đông có thể nhận thông báo & đóng góp ý kiến với BTC qua thanh **Thông báo & Hỏi đáp**

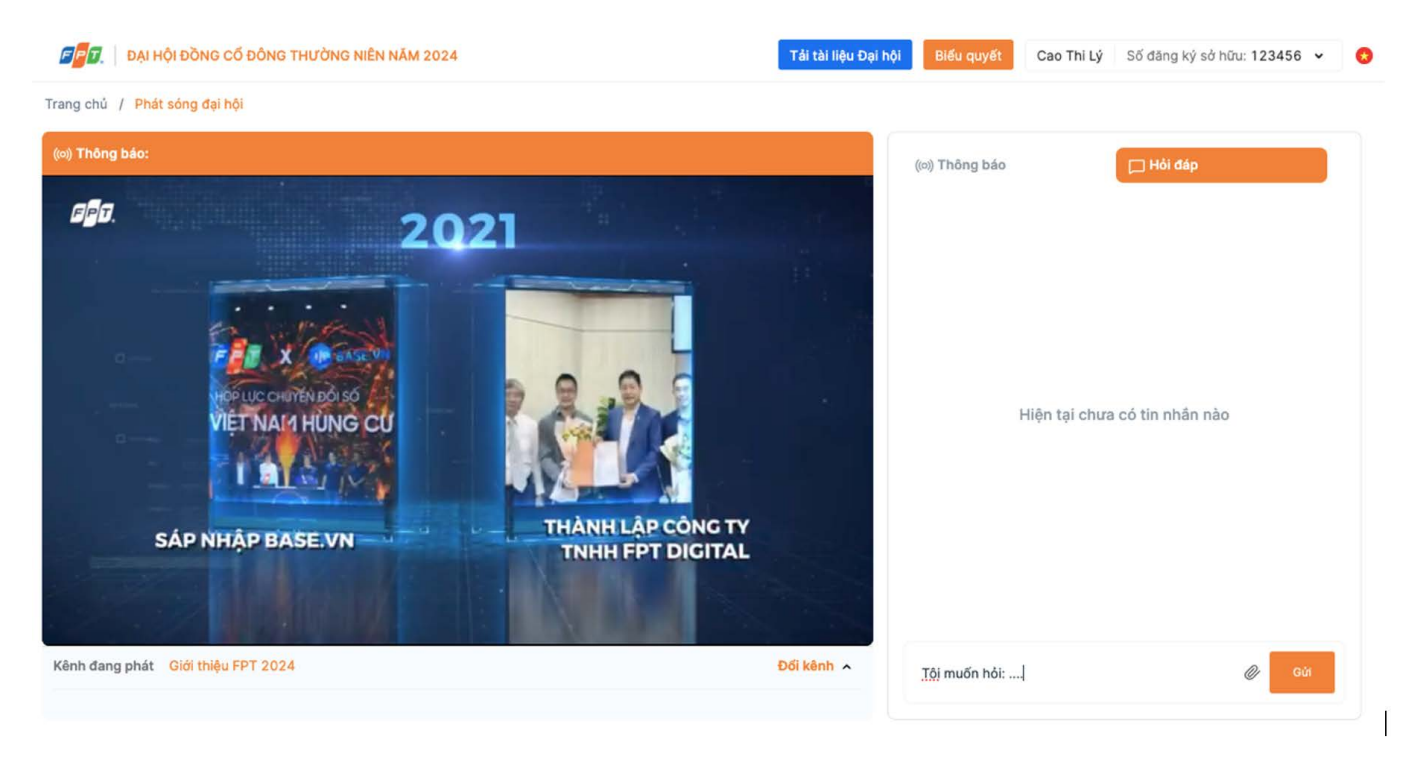

**BƯỚC 2**

Nhập nội dung trên khung chat của trang Đại hội Cổ đông và nhấn **Gửi**. Câu hỏi sẽ được tổng hợp gửi đến Ban Lãnh đạo công ty

 $F$  $F$  $T$ 

W

## **ĐỈNH CAO MỚI VƯƠN TẦM DẪN LỐI**

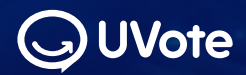

**Giải pháp tổ chức Đại hội và biểu quyết điện tử**

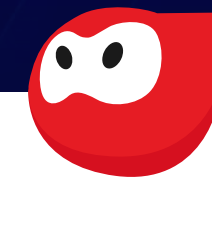

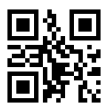

© 0775 940 898 www.uvote.vn **G** FPT Tower, 10 Phạm Văn Bạch, Cầu Giấy, Hà Nội

UVote - Giải pháp tổ chức Đại hội và biểu quyết điện tử<br>Copyright 2024 ©akaBot. All rights reserved | V24.4.1